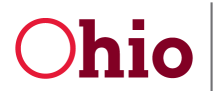

## **New DODD ICF Search**

The new **DODD ICF Search** allows you to easily locate Intermediate Care Facilities across the state and also view their Compliance Reports. It includes pre-built filters, the ability to download query results, and access mapped directions to the ICF's location.

On the [dodd.ohio.gov](http://dodd.ohio.gov/) website, click **SUPPORTING YOU & YOUR FAMILY**. Under **Featured Resources** click **ICF Search** to access the ICF Search.

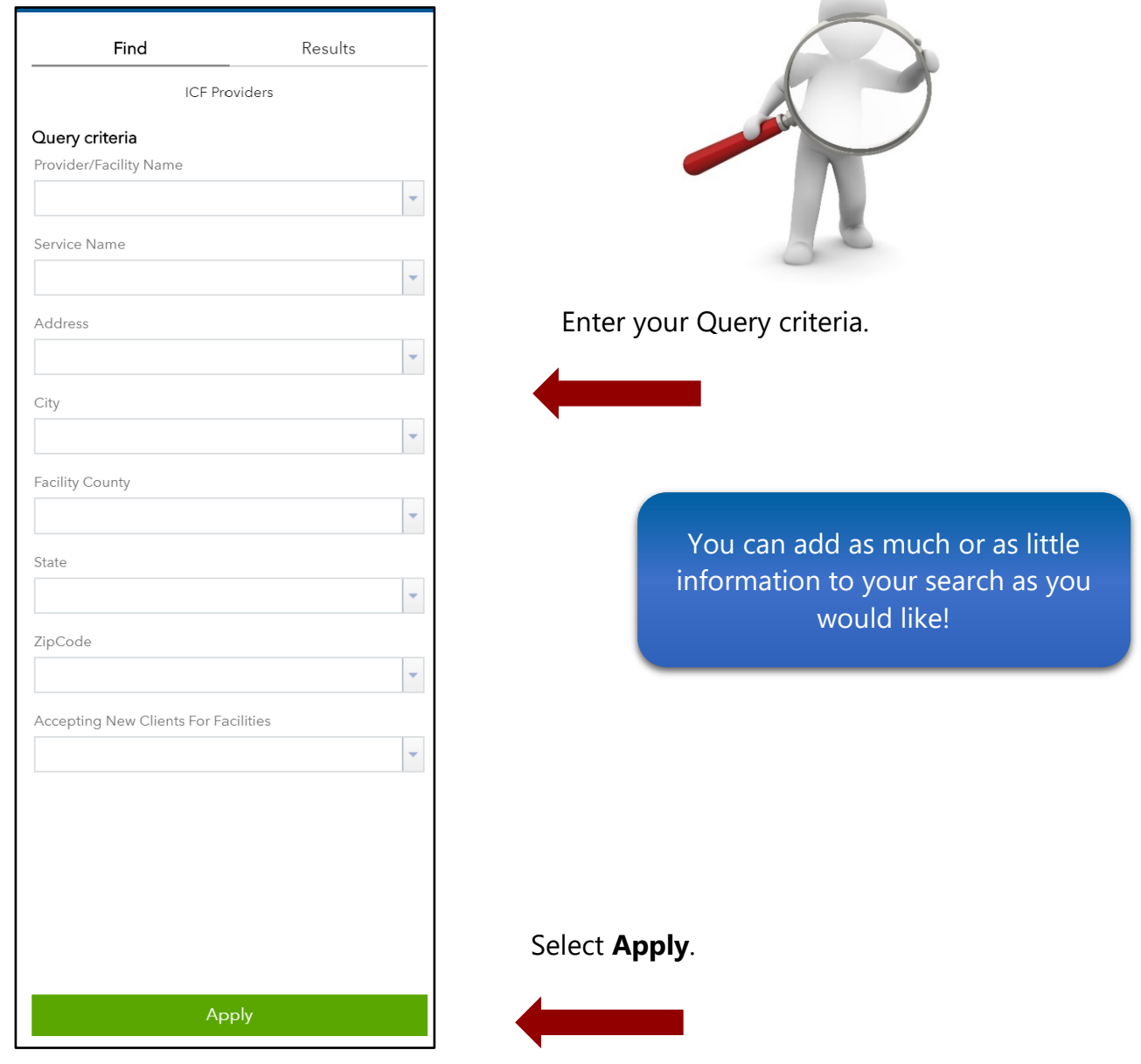

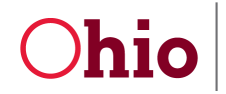

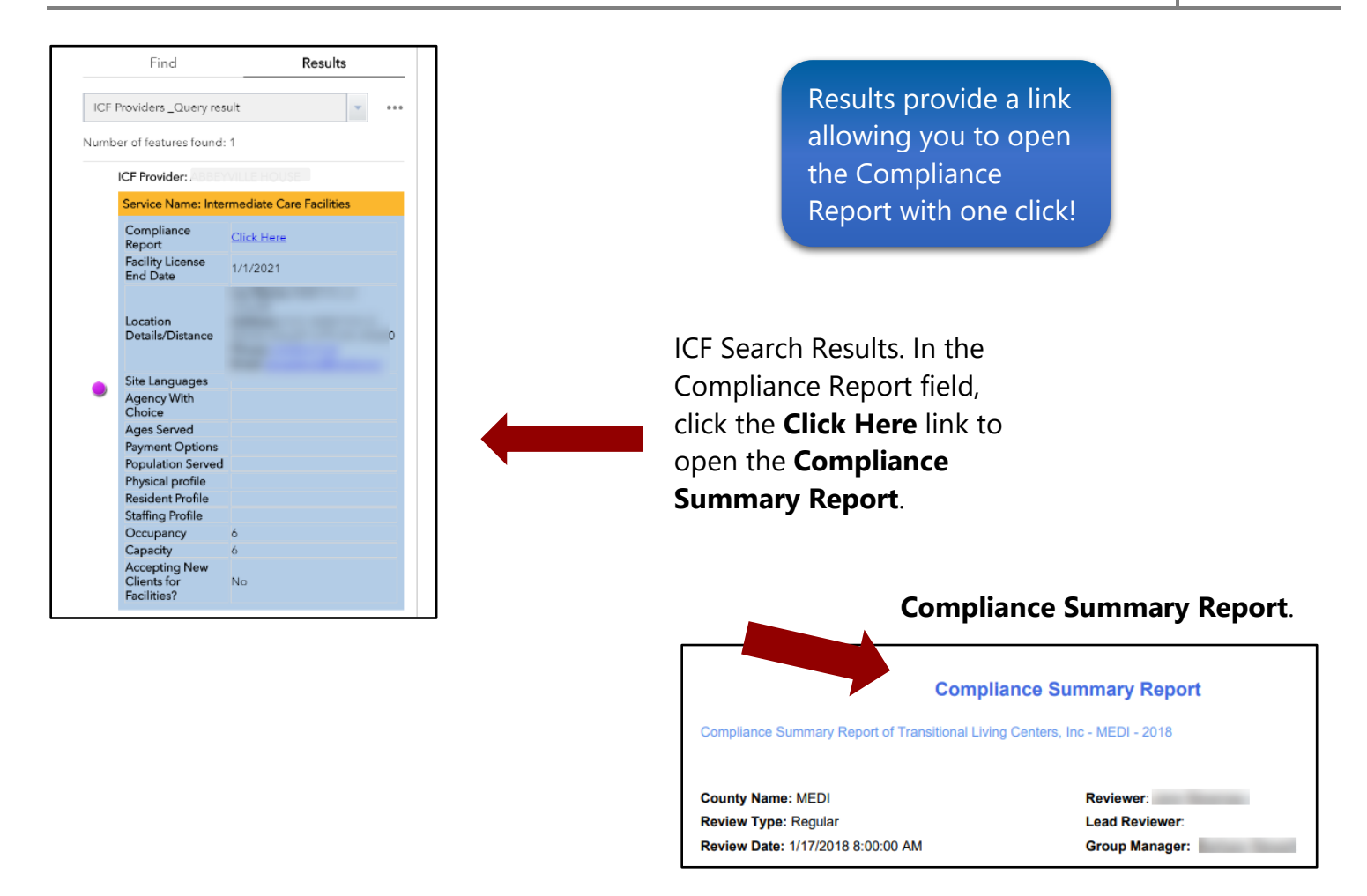

Download your search results by clicking the ellipsis and selecting **Export to CSV file**.

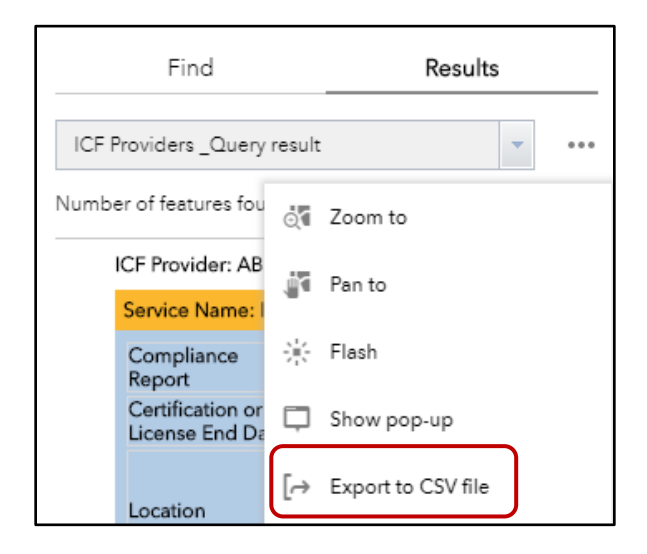

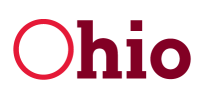

## **Navigation** bar, you have several options.

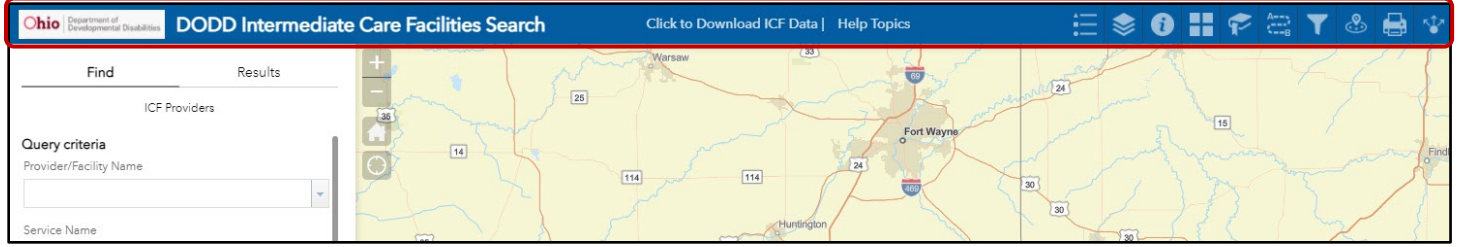

- A. Click to Download ICF Data- Click to download a cvs file of all ICFs.
- B. Help Topics- Access training material.

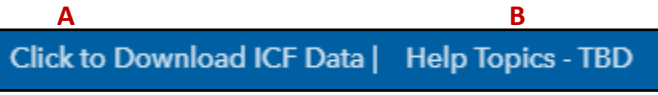

- C. Legend- Displays the symbols and layers of the ICF map.
- D. Layer List- Displays the layer list, which are available in the ICF search results. You can turn them off or on.
- E. Take me to…- A quick way to access helpful DODD links.
- F. Basemap Gallery- Select from available map options.
- G. Bookmark- By default, there is a bookmark for Ohio, you can add additional bookmarks.
- H. Directions- This allows you to get directions and calculate the distance between two locations.
- I. Show Features- Find an ICF using the predefined filter.
- J. Near Me- Search for a specific address or location. You can also view directions.
- K. Print- Use the print option to print.
- L. Share- You can share a link to this App.

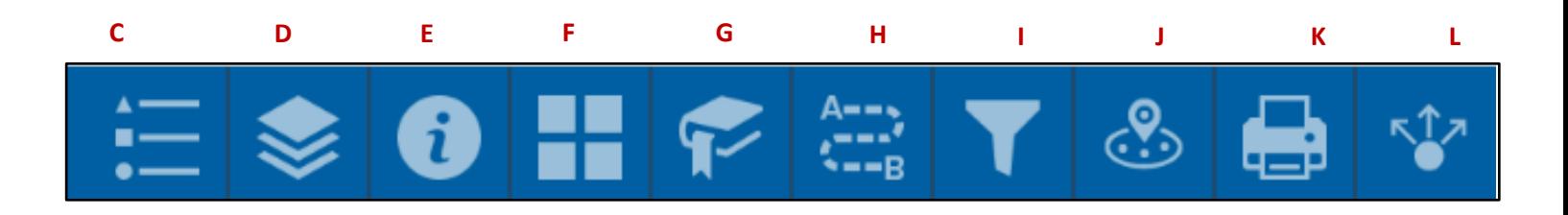

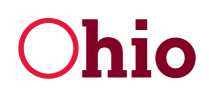

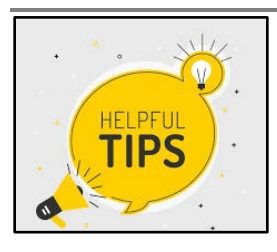

If you do not see all of the icons on the **Navigation** bar, you may need to change your screen resolution (Ctrl+). Another option is to click the more icon to see the additional options.

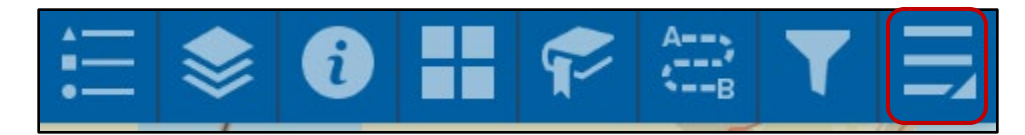

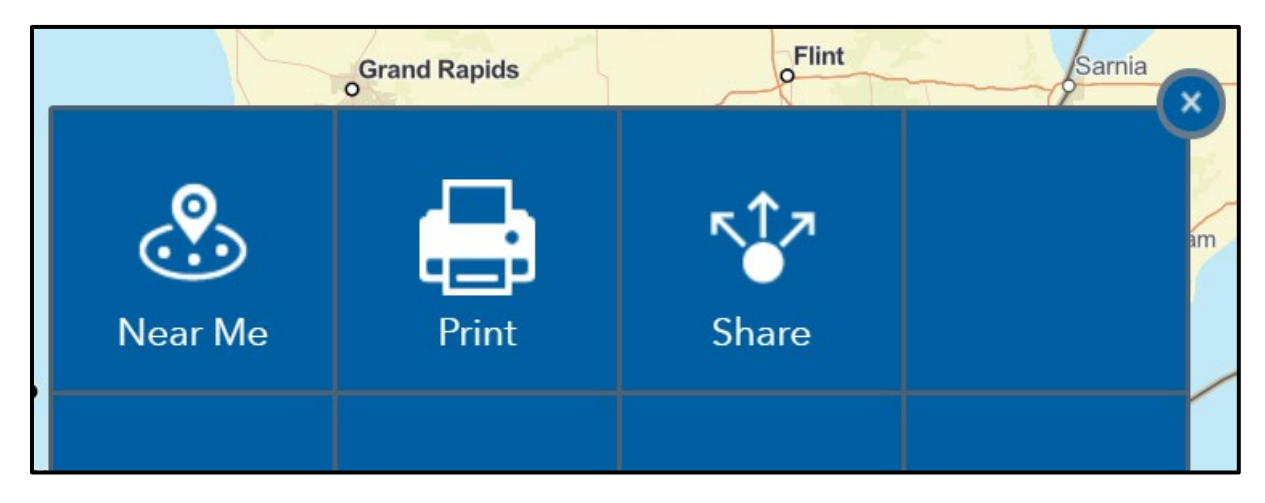

You can also search for an ICF by using one or more pre-built filters simply by clicking on the filter icon and selecting the filter(s) that best suits your needs.

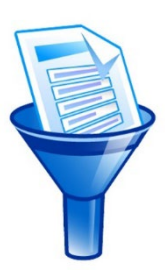

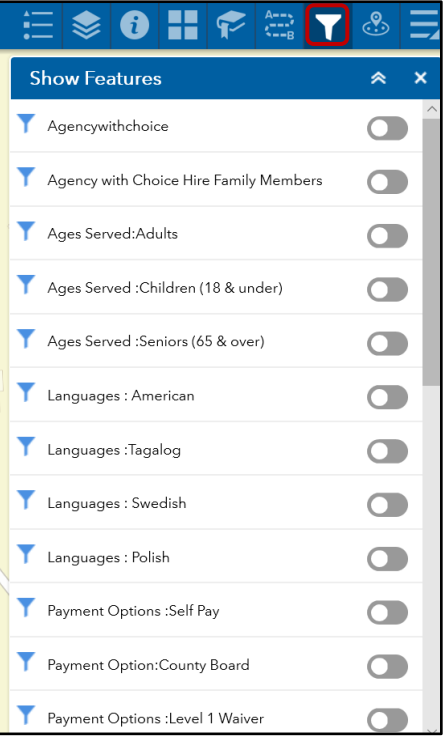

Choose an ICF location indicator on the map for more information

or click the arrow at the bottom of the map to open a full downloadable list of query results.

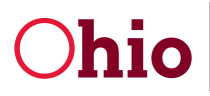

## Department of Developmental Disabilities<br>Division of Information Technology Services

*3/09/2021*

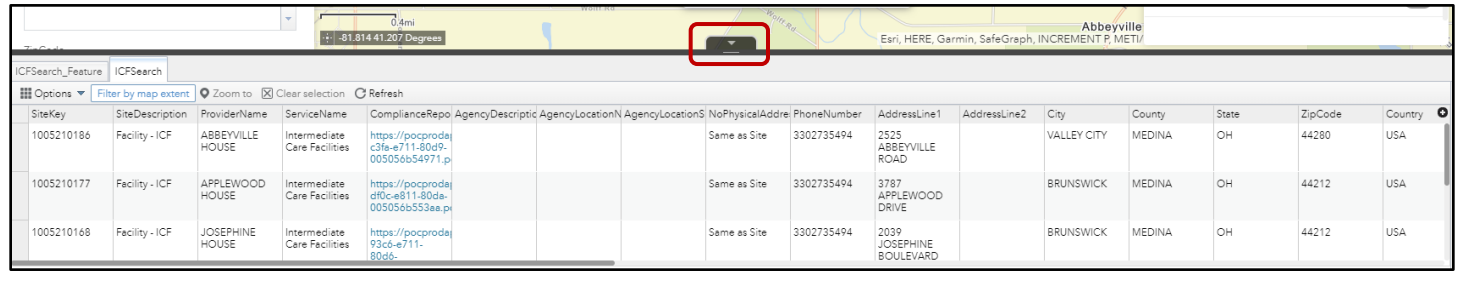

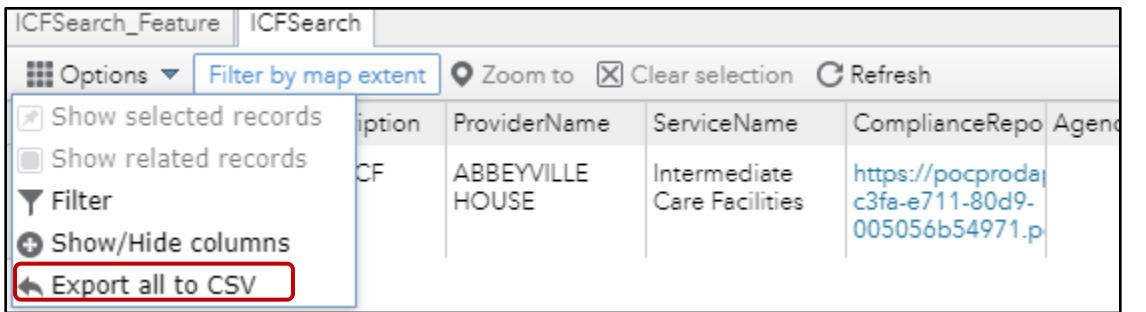

To export your query results to a CSV file, simply click **Options** and select **Export all to CSV**.